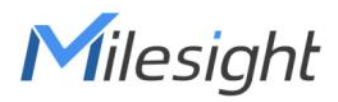

# AI ToF People Counting Sensor Featuring LoRaWAN® VS133

User Guide

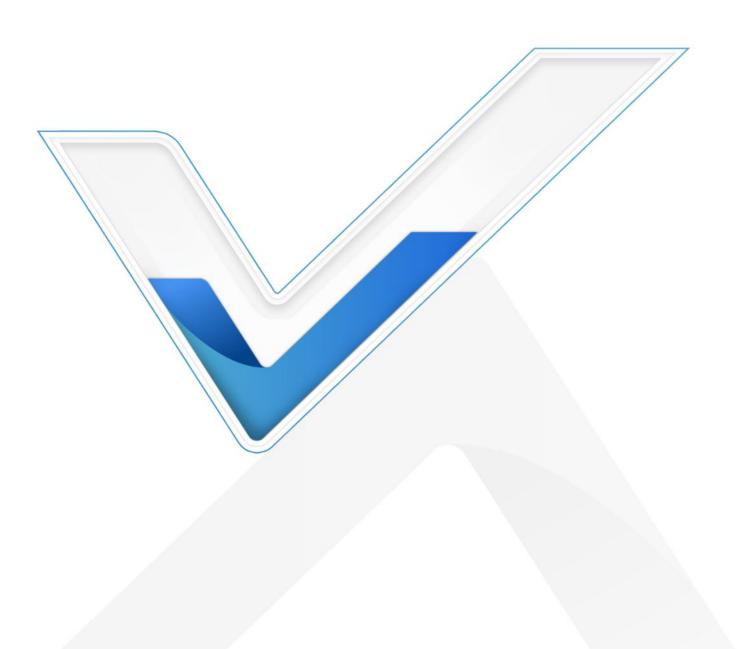

### **Safety Precautions**

Milesight

Milesight will not shoulder responsibility for any loss or damage resulting from not following the instructions of this operating guide.

- Though the device is compliant with Class 1 (IEC/EN 60825-1:2014), please DO NOT look at the ToF sensor too close and directly.
- The device must not be disassembled or remodeled in any way.
- To avoid risk of fire and electric shock, do keep the product away from rain and moisture before installation.
- Do not place the device where the temperature is below/above the operating range.
- Do not touch the device directly to avoid the scalds when the device is running.
- The device must never be subjected to shocks or impacts.
- Make sure the device is firmly fixed when installing.
- Do not expose the device to where laser beam equipment is used.
- Use a soft, dry cloth to clean the lens of the device.

### **Declaration of Conformity**

VS133 is in conformity with the essential requirements and other relevant provisions of the CE,

FCC, and RoHS.

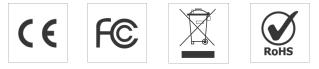

#### Copyright © 2011-2024 Milesight. All rights reserved.

All information in this guide is protected by copyright law. Whereby, no organization or individual shall copy or reproduce the whole or part of this user guide by any means without written authorization from Xiamen Milesight IoT Co., Ltd.

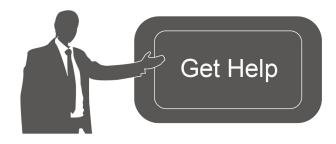

For assistance, please contact Milesight technical support: Email: iot.support@milesight.com Support Portal: support.milesight-iot.com Tel: 86-592-5085280 Fax: 86-592-5023065 Address: Building C09, Software Park Phase III, Xiamen 361024, China

# **Revision History**

| Date               | Doc Version | Description                                     |
|--------------------|-------------|-------------------------------------------------|
| May 24, 2023       | V 1.0       | Initial version                                 |
|                    |             | 1. Add staff lanyard accessory;                 |
| Aug 10 0000        | V 1.1       | 2. Add installation height detection feature;   |
| Aug. 10, 2023      |             | 3. Add DST time feature;                        |
|                    |             | 4. Add ToF frequency setting.                   |
|                    |             | 1. Add Region Monitoring function;              |
| Son 29 2022        | V1 0        | 2. Add Feet Tracking tracking mode of counting; |
| Sep. 28, 2023 V1.2 | V1.Z        | 3. Add preview layout edition feature;          |
|                    |             | 4. Add cumulative count reset schedule feature. |
|                    |             | 1. Add Group Counting function;                 |
| Nov. 30, 2023      | V1.3        | 2. Add video validation function;               |
|                    |             | 3. Add other functions.                         |
|                    |             | 1. Support to configure WLAN IP address;        |
| Mar. 31, 2024      | V1.4        | 2. Add ToF lighting mode and noise filtering;   |
|                    |             | 3. Add validation record task list.             |

# Contents

| 1. Product Introduction        | 5    |
|--------------------------------|------|
| 1.1 Overview                   | 5    |
| 1.2 Key Features               | 5    |
| 2. Hardware Introduction       | 5    |
| 2.1 Packing List               | 5    |
| 2.2 Hardware Overview          | 6    |
| 2.3 Button and LED Indicators  | 6    |
| 2.4 Dimensions (mm)            | 7    |
| 3. Power Supply                | 7    |
| 4. Access the Sensor           | 7    |
| 5. Operation Guide             | 8    |
| 5.1 Dashboard                  | 8    |
| 5.2 Rule                       | 9    |
| 5.3 Communication              | . 13 |
| 5.3.1 WLAN                     | 13   |
| 5.3.2 LoRa                     | 14   |
| 5.4 Report                     | 17   |
| 5.5 Validation                 | . 18 |
| 5.6 System                     | . 21 |
| 5.6.1 Device Info              | . 21 |
| 5.6.2 User                     | 21   |
| 5.6.3 Time Configuration       | 23   |
| 5.6.4 System Maintenance       | 23   |
| 6. Installation Instruction    | 25   |
| 6.1 Installation Height        | . 26 |
| 6.2 Covered Detection Area     | . 26 |
| 6.3 Environment Requirements   | . 26 |
| 6.4 Installation               | . 27 |
| 6.5 Factors Affecting Accuracy | 30   |
| 7. Communication Protocol      | 30   |
| 7.1 Uplink Data                | 30   |
| 7.2 Downlink Command           | 32   |

# 1. Product Introduction

### 1.1 Overview

Milesight

VS133 is a sensor that uses second-generation ToF technology to accurately count people. This technology provides more precise depth maps and longer detection distances while maintaining an excellent privacy protection rate. The advanced ToF technology combined with an AI algorithm enables the sensor to handle complex scenes and distinguish non-human objects with up to 99.8% accuracy. VS133 sensor can be used in conjunction with the Milesight LoRaWAN<sup>®</sup> gateways and the Milesight IoT Cloud. With easy installation, VS133 sensors are ideal for entrances or corridors in retail stores, malls, offices, subways, and other locations.

# 1.2 Key Features

- Up to 99.8% accuracy combining the 2nd generation ToF technology and AI algorithm
- Working well even in low-light or completely dark environments with great lighting adaptability
- Free from privacy concerns without image capturing
- Allow to collect people counting data by differentiating between children and adults and detecting staffs via identification features for clearer people analysis
- Smart U-turn detection to filter redundant counting of people wandering in the area
- Support queuing management via dwell time detection and regional people counting
- Support Group Counting function that based on the distance, moving direction, and speed difference to gain deeper insights into customers' behaviors
- Wider field angle to obtain longer-distance depth maps and cover a larger area
- Automatically detect the optimal installation height, facilitating fast deployment and intelligent detection
- Store a million counting data locally and securely
- Support video validation function to help customers verify statistical accuracy
- Easy configuration via Wi-Fi for web GUI configuration
- Function well with standard LoRaWAN<sup>®</sup> gateways and network servers
- Quick and easy management with Milesight IoT Cloud

# 2. Hardware Introduction

2.1 Packing List

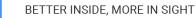

Milesight

Δ

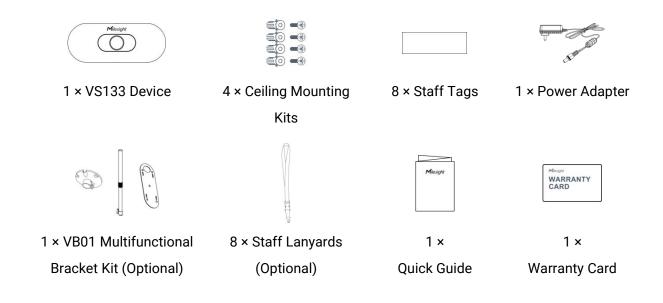

If any of the above items is missing or damaged, please contact your sales representative.

### 2.2 Hardware Overview

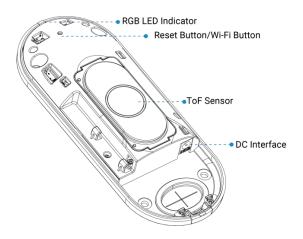

# 2.3 Button and LED Indicators

| Function          | Action                                             | LED Indication      |
|-------------------|----------------------------------------------------|---------------------|
|                   |                                                    | Blue blinks 3s      |
| Turn On/Off Wi-Fi | Press and hold the button for more than 3 seconds. | Wi-Fi on: Blue on   |
|                   |                                                    | Wi-Fi off: Green on |
| Reset to Factory  | Press and hold the reset button for more than 10   | Green Blinks.       |
| Default           | seconds.                                           |                     |

# 2.4 Dimensions (mm)

Milesight

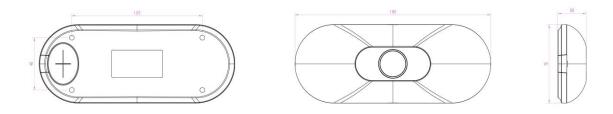

# 3. Power Supply

VS133 can be powered by power adapter (12VDC, 2A).

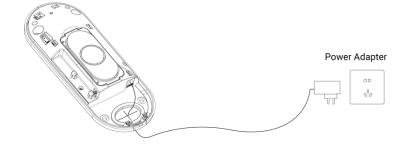

### 4. Access the Sensor

VS133 provides user-friendly web GUI for configuration and users can access it via Wi-Fi connection. The recommended browsers are Chrome and Microsoft Edge. The default IP of Wi-Fi is **192.168.1.1**, and default SSID is **People Counter\_XXXXXX** (can be found on the label). Step 1: Power on the device.

Step 2: Enable the Wireless Network Connection on your computer and search for corresponding access point, then connect computer to this access point.

Step 3: Open the Browser and type 192.168.1.1 to access the web GUI.

Step 4: Select the language.

Step 5: Users need to set the password and three security questions when using the sensor for the first time (three questions can be skipped by refreshing webpage). After configuration, log in with username (admin) and custom password.

#### Note:

1) Password must be 8 to 16 characters long, which contains at least two kinds or more in combination with numbers, lowercase letters, uppercase letters and special characters.

2) You can click the "forgot password" in login page to reset the password by answering three security questions when you forget the password if you set the security questions in advance.

Milesight

|                                                                                                    |                            | English 3   |
|----------------------------------------------------------------------------------------------------|----------------------------|-------------|
| Activation Username a Password Confirm AL least:     8 characters     2 types of characters: Number, lease | dmin<br>tter and symbol    |             |
|                                                                                                    |                            | Υ<br>Υ<br>· |
| Set Security Questions                                                                                     |                            | Congrist >  |
| Security Question1 v Answer1 Security Question2 v Answer2                                                  | that is your lucky number? |             |
|                                                                                                    |                            | 1. 2        |

# 5. Operation Guide

# 5.1 Dashboard

After logging on to the device web GUI successfully, user is allowed to view live video as follows.

| Image: Distribution   Image: Distribution   Image: Distribution | <complex-block></complex-block>                                                                                                    |
|----------------------------------------------------------------------------------------------------|----------------------------------------------------------------------------------------------------|
| Parameters                                                                                                    | Description                                                                                                    |
|                                                                                                    | Hide Capacity: Hide the total count data capacity;<br>Staff Excluded: Exclude staff data from statistical data;<br>Children Excluded: Exclude children data from statistical data. |
| Reset Count                                                                                                    | Clear all accumulated entrance and exit people counting values.                                                                                                    |
| 2 B X 9                                                                                                    | Click to show detection lines, U-turn areas, detection regions, tracking lines as needed.                                                                                          |
| Scence<br>Preview                                                                                                    | Select video stream preview, static image preview or no image preview as needed.                                                                                                   |

# 5.2 Rule

| Milesight     |                                        | Deployment Parameters               |           |                           |
|---------------|----------------------------------------|-------------------------------------|-----------|---------------------------|
| all Dashboard |                                        | Installation Height                 | 3000      | Detect                    |
| E Rule        |                                        | mm(2000-3500)<br>Max. Target Height |           |                           |
| Communication |                                        | mm(500~3000)                        | 2000      |                           |
| 🔮 Report      |                                        | Min. Target Height<br>mm(500-3000)  | 1000      |                           |
| Validation    | Line1                                  |                                     |           | ×                         |
| System        |                                        | Counting Strategy                   |           |                           |
|               |                                        | Tracking Mode ①                     | Head      | is Tracking Feet Tracking |
|               |                                        | Line Cross Counting                 |           |                           |
|               |                                        | No.                                 | Line Name | Operation                 |
|               |                                        | No.1                                | Line1     | ß                         |
|               | Draw Detection Lines     Refresh Image | U-turn Filtering                    |           |                           |
|               |                                        | Draw U-turn Areas                   |           | Draw                      |
|               |                                        | Children Distinction                |           |                           |
|               |                                        | Staff Detection ①                   |           |                           |
| 🗈 English 🔸   |                                        | Group Counting                      |           |                           |
| 🛓 admin 🔸     |                                        |                                     |           |                           |

### **Draw Detection Lines**

Users can draw detection lines to record the people count values which indicate the number of

people enter or exit.

Step 1: Click Draw Detection Lines.

Step 2: Left-click to start drawing and drag the mouse to draw a line, left-click again to continue drawing a different direction edge and right-click the mouse to complete the drawing. The line can be dragged to adjust the location and length. One device supports at most 4 broken lines with maximum 4 segments each.

Step 3: If users need to delete the line, click **Draw Detection Lines** and select the line which need to be deleted, then click **Clear This Line** or click **Clear All**.

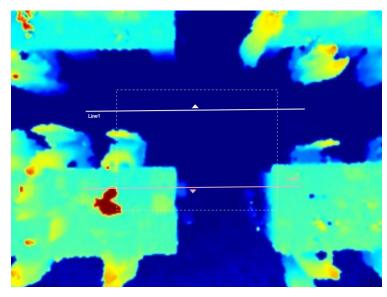

#### Note:

1) The arrow direction of the detection line depends on your drawing direction. If users need to flip the line, select the line which need to be flipped and click Flip Arrow Direction. And users can click Flip All to flip all detection lines.

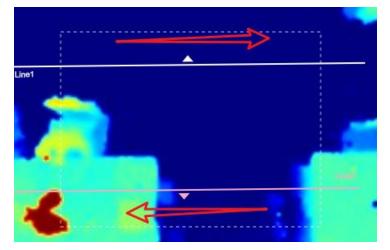

2) Ensure that the detected target can pass through the detection line completely. It's recommended that the detection line is perpendicular to the In/Out direction and on the center of the detection area without other objects around.

3) A redundant identification area needed to be left on both sides of the detection line for the target. This is to ensure that the sensor has stable recognition and tracking of this target before it passes the detection line, which will make the detection and count more accurate.

# **Rule Configuration**

### Users can set the rules to ensure accurate counting.

| nstallation Height<br>nm(2000~3500) | 3000 | Detect |
|-------------------------------------|------|--------|
| Max. Target Height<br>mm(500~3000)  | 2000 |        |
| Min. Target Height<br>mm(500~3000)  | 1000 |        |

|            | Deployment Parameters                |                          |                         |
|------------|--------------------------------------|--------------------------|-------------------------|
|            | Installation Height<br>mm(2000–3500) | 3000                     | Detect                  |
|            | Max. Target Height<br>mm(500-3000)   | 2000                     |                         |
|            | Min. Target Height<br>mm(500-3000)   | 1000                     |                         |
|            | Counting Strategy                    |                          | × ✓                     |
|            | Tracking Mode ①                      | Heads Tracking           | Feet Tracking           |
|            | Line Cross Counting                  |                          |                         |
|            | No.                                  | Line Name                | Operation               |
|            | No.1                                 | Line1                    | ß                       |
|            | U-turn Filtering                     |                          |                         |
|            | Draw U-turn Areas ①                  |                          | Draw                    |
|            | Children Distinction                 |                          |                         |
|            | Staff Detection ①                    |                          |                         |
|            | Group Counting                       |                          |                         |
| Parameters |                                      | Description              |                         |
|            | Cat the device inst                  | allatian haimht Olial Da | the state of the survey |

|              | Set the device installation height. Click Detect to detect the current |
|--------------|------------------------------------------------------------------------|
| Installation | installation height automatically.                                     |
| Height       | Note:                                                                  |
|              | 1) Ensure that there are no objects directly below the device avoiding |

|                         | interfering the height detection.                                                                                                    |
|-------------------------|----------------------------------------------------------------------------------------------------|
|                         | 2) The automatic detection of the installation height is not supported with                                                                                                    |
|                         | dark floor/carpet (black, grey, etc.)                                                                                                    |
| Max. Target             | Set the maximum target height, then the device will ignore the objects                                                                                                    |
| Height                  | higher than this setting value.                                                                                                    |
| Min. Target             | Set the minimum target height, then the device will ignore the object                                                                                                    |
| Height                  | shorter than this setting value.                                                                                                    |
| Tracking Mode           | Select the tracking mode of counting, including Heads Tracking and Feet Tracking.<br><b>Note:</b> It is recommended to use heads tracking mode when the installation height is low in standalone working mode.                                                                                                    |
| U-turns Filtering       | When enabled, it allows to draw an area for every line and the device will count the In and Out values only when people pass this area. Users can left-click to start the drawing and add edges for this area, then right-click to stop drawing.                                                                                                    |
| Children<br>Distinction | The device will detect the people shorter than child filter height as children.                                                                                                    |
| Staff Detection         | The device will detect the people who wear reflective stripes as staff tags<br>on the visible parts (neck, shoulders, etc.) as staffs.<br>Reflective stripe requirements: width > 2cm, 500 cd/lux.m <sup>2</sup>                                                                                                    |
| Group Counting          | <ul> <li>Click to enable the group counting function that based on the distance, moving direction and speed difference to gain deeper insights into customer' behaviors.</li> <li>Note: <ol> <li>This function is only applicable for line cross people counting.</li> <li>Only report group counting data when group counting function is enabled.</li> </ol> </li> </ul> |
| Region<br>Monitoring    | Click "+Add" to add the region monitoring. Up to 4 regions are supported with maximum 10 segments each.<br><b>Step 1:</b> Draw the region monitoring areas on the screen.<br><b>Step 2:</b> You can customize the zone name. And click to enable Region People Counting and Dwell Time Detection as needed. Pass-by Filtering                                              |

Milesight

can be set to improve statistical accuracy and Min.Dwell Time can be set to improve statistical validity.

| Advanced Properties            |         |
|--------------------------------|---------|
| Zone Name                      | Region1 |
| Region People Counting         |         |
| Pass-by Filtering<br>s(0~3600) | 5       |
| Dwell Time Detection           |         |
| Min. Dwell Time<br>s(0~3600)   | 5       |
|                                | × ✓     |

*Step 3:* The configuration is displayed in the list after the configuration is complete. You can redraw the areas by clicking the redraw button in the list. And click the edit button to modify the advanced settings of the areas or click delete button to delete the areas separately.

|      | onitoring   |                            |          |
|------|-------------|----------------------------|----------|
| No.  | Region Name | Advanced Properties        | Operatio |
| No.1 | Region1     | Region People Counting(5s) | DG       |

| Reset           | Enable to periodically reset cumulative count on schedule. |
|-----------------|------------------------------------------------------------|
| Cumulative      | Cumulative Count includes:                                 |
| Count on        | Total In/Out counting of each detection line.              |
| Schedule        | Max./Avg. Dwell Time of each detection region.             |
| Periodic Report | Report the people counting data periodically.              |
| Darriad         | Set the period of reporting periodic report.               |
| Period          | Range: 1-1080 mins, default: 10 mins                       |

#### Note:

Due to the error in ToF distance measurement (0.035 m), the Max. Target Height should be set as maximum pedestrian height plus 0.035 m and the Min. Target Height as minimal pedestrian height minus 0.035 m in the actual applications. For example, if the pedestrian height is 1.6 m to 1.8 m, the Max. and Min. Target Height should be configured as 1.835 m and 1.565 m respectively.

### 5.3 Communication

### 5.3.1 WLAN

VS133 supports whan feature to work as AP mode to configure device and it can not connect to other access point.

| <b>M</b> ilesight                                      |                                                                                                    |                                                                                     |                                                                            |                                                                                |                  |      |  |
|--------------------------------------------------------|----------------------------------------------------------------------------------------------------|-------------------------------------------------------------------------------------|----------------------------------------------------------------------------|--------------------------------------------------------------------------------|------------------|------|--|
|                                                        | WLAN                                                                                                    |                                                                                     |                                                                            | Device LoRa Info.                                                              |                  |      |  |
| Dashboard                                              | Enable WLAN                                                                                                    |                                                                                     |                                                                            | LoRa Status                                                                    | De-activated     | 0    |  |
| Rule                                                   | WLAN Settings                                                                                                    |                                                                                     |                                                                            | Device EUI                                                                     | 24E124757D160820 | ) (2 |  |
| Communication                                          | Wi-Fi SSID                                                                                                    | People Counter 542                                                                  | 32A                                                                        | LoRaWAN <sup>®</sup> Settings                                                  |                  |      |  |
| Report                                                 | Protocol                                                                                                    | 802.11n (2.4G)                                                                      | \$                                                                         | APP EUI                                                                        | 24E124C0002A0001 |      |  |
| Validation<br>System                                   |                                                                                                    |                                                                                     | <u> </u>                                                                   | Application Port                                                               |                  |      |  |
| System                                                 | WLAN IP Address                                                                                                    | 192.168.1.1                                                                         |                                                                            | (1~223)                                                                        | 85               |      |  |
|                                                        | Bandwidth                                                                                                    | 20MHz                                                                               | \$                                                                         | Join Type                                                                      | OTAA             | Ŷ    |  |
|                                                        | Channel                                                                                                    | Auto                                                                                | \$                                                                         | Application Key                                                                | ••••••           | •    |  |
|                                                        | Security Mode                                                                                                    | No Encryption                                                                       | \$                                                                         | Rejoin Mode                                                                    |                  |      |  |
|                                                        |                                                                                                    |                                                                                     | × -                                                                        | Number of Detection                                                            | 8                |      |  |
| English >                                              |                                                                                                    |                                                                                     |                                                                            | LoRaWAN <sup>®</sup> Version                                                   | V1.0.3           | \$   |  |
| admin >                                                |                                                                                                    |                                                                                     |                                                                            | Region                                                                         | EU868            | ^    |  |
| Enable WLAN                                            | LoRaWAN <sup>®</sup> downlink command to enable it.                                                                   |                                                                                     |                                                                            |                                                                                |                  |      |  |
|                                                        |                                                                                                    | downlink com                                                                        | mand to e                                                                  | enable it                                                                      |                  |      |  |
| Wi-Fi SSID                                             |                                                                                                    |                                                                                     |                                                                            |                                                                                |                  |      |  |
| Wi-Fi SSID                                             | The unique r                                                                                                    | name for this o                                                                     | device Wi-                                                                 | Fi access point.                                                               |                  |      |  |
| Wi-Fi SSID<br>WLAN IP                                  | The unique r                                                                                                    | name for this o                                                                     | device Wi-                                                                 |                                                                                | default IP addr  | ess  |  |
|                                                        | The unique r                                                                                                    | name for this o<br>/LAN IP addro                                                    | device Wi-                                                                 | Fi access point.                                                               | default IP addr  | ess  |  |
| WLAN IP                                                | The unique r<br>Configure W<br>192.168.1.1.                                                                           | name for this o<br>/LAN IP addro                                                    | device Wi-<br>ess for w                                                    | Fi access point.                                                               |                  |      |  |
| WLAN IP<br>Address                                     | The unique r<br>Configure W<br>192.168.1.1.<br>802.11b (2.4                                                           | name for this o<br>/LAN IP addro                                                    | device Wi-<br>ess for w<br>g (2.4 GH                                       | Fi access point.<br>reb access, the o                                          |                  |      |  |
| WLAN IP<br>Address<br>Protocol                         | The unique r<br>Configure W<br>192.168.1.1.<br>802.11b (2.4<br>20 MHz or 4                                            | name for this o<br>/LAN IP addro<br>GHz), 802.11<br>0 MHz are opt                   | device Wi-<br>ess for w<br>g (2.4 GH<br>tional.                            | Fi access point.<br>reb access, the o                                          | GHz) are option  |      |  |
| WLAN IP<br>Address<br>Protocol<br>Bandwidth<br>Channel | The unique r<br>Configure W<br>192.168.1.1.<br>802.11b (2.4<br>20 MHz or 4<br>Select the w                            | name for this o<br>/LAN IP addro<br>GHz), 802.11<br>0 MHz are opt<br>ireless channe | device Wi-<br>ess for w<br>g (2.4 GH<br>tional.<br>el. Auto, 1,            | Fi access point.<br>web access, the o<br>z), 802.11n (2.4 0                    | GHz) are optiona | al.  |  |
| WLAN IP<br>Address<br>Protocol<br>Bandwidth<br>Channel | The unique r<br>Configure W<br>192.168.1.1.<br>802.11b (2.4<br>20 MHz or 4<br>Select the w                            | name for this o<br>/LAN IP addro<br>GHz), 802.11<br>0 MHz are opt<br>ireless channe | device Wi-<br>ess for w<br>g (2.4 GH<br>tional.<br>el. Auto, 1,            | Fi access point.<br>reb access, the o<br>z), 802.11n (2.4 G<br>11 are optional | GHz) are optiona | al.  |  |
| WLAN IP<br>Address<br>Protocol<br>Bandwidth            | The unique r<br>Configure W<br>192.168.1.1.<br>802.11b (2.4<br>20 MHz or 4<br>Select the w<br>No Encrypt<br>optional. | name for this o<br>/LAN IP addro<br>GHz), 802.11<br>0 MHz are opt<br>ireless channe | device Wi-<br>ess for w<br>g (2.4 GH<br>tional.<br>el. Auto, 1,<br>K, WPA2 | Fi access point.<br>reb access, the o<br>z), 802.11n (2.4 G<br>11 are optional | GHz) are optiona | al.  |  |

### 5.3.2 LoRa

LoRa settings are used for configuring the transmission parameters in LoRaWAN  $^{\ensuremath{\texttt{B}}}$  network.

| Device LoRa Info.                        |                  |                  |    |
|------------------------------------------|------------------|------------------|----|
| LoRa Status                              |                  | De-activated     | 0  |
| Device EUI                               |                  | 24E1246936202833 | P  |
| LoRaWAN® Settings                        |                  |                  |    |
| APP EUI                                  | 24E124C0002A0001 |                  |    |
| Application Port<br>(1~223)              | 85               |                  |    |
| Join Type                                | ОТАА             |                  | \$ |
| Application Key                          | •••••            |                  | ~  |
| Rejoin Mode                              |                  |                  | 0  |
| Number of Detection<br>(4~32)            | 8                |                  |    |
| LoRaWAN® Version                         | V1.0.3           |                  | \$ |
| Region                                   | US915            |                  | ÷  |
| RX2 Data Rate                            | DR0 (SF12, 125k) |                  | \$ |
| <b>RX2 Frequency</b><br>MHz(923.3~927.5) | 923.3            |                  |    |
| Spreading Factor                         | SF10-DR0         |                  | \$ |
| Enabled Channel Index ${\rm \oplus}$     | 0-71             |                  |    |

| ch | 20 | - | ı. | ic+ |
|----|----|---|----|-----|

| neters            | Description      |   |
|-------------------|------------------|---|
| ADR               |                  |   |
| Confirm Mode      |                  | Q |
| LoRa Working Mode |                  |   |
|                   |                  | × |
| 64-71             | 903-914.2        |   |
| 48-63             | 911.9-914.9      |   |
| 32-47             | 908.7-911.7      |   |
| 16-31             | 905.5-908.5      |   |
| 0-15              | 902.3-905.3      |   |
| Index             | Frequency<br>MHz |   |

| LoRa Status                     | LoRaWAN <sup>®</sup> network joining status of this device.                                        |  |  |  |
|---------------------------------|----------------------------------------------------------------------------------------------------|--|--|--|
| Device EUI                      | Unique ID of the device, which can also be found on the label.                                     |  |  |  |
| App EUI                         | The Default App EUI is 24E124C0002A0001.                                                           |  |  |  |
| Application Port                | The port used for sending and receiving data, default port is 85.                                  |  |  |  |
| Join Type                       | OTAA and ABP mode are available.                                                                   |  |  |  |
|                                 | Appkey for OTAA mode, the default key is                                                           |  |  |  |
| Application Key                 | 5572404C696E6B4C6F52613230313823.                                                                  |  |  |  |
| Device Address                  | DevAddr for ABP mode, the default address is the 5 <sup>th</sup> to 12 <sup>th</sup> digits of SN. |  |  |  |
| Network Session                 | Nwkskey for ABP mode, the default key is                                                           |  |  |  |
| Key                             | 5572404C696E6B4C6F52613230313823.                                                                  |  |  |  |
| Application                     | Appskey for ABP mode, the default key is                                                           |  |  |  |
| Session Key                     | 5572404C696E6B4C6F52613230313823.                                                                  |  |  |  |
|                                 | Reporting interval ≤ 35 mins: the device will send a specific number of                            |  |  |  |
|                                 | LinkCheckReq MAC packets to the network server every reporting interval                            |  |  |  |
|                                 | or every double reporting interval to validate connectivity; If there is no                        |  |  |  |
|                                 | response, the device will re-join the network.                                                     |  |  |  |
| Rejoin Mode                     | Reporting interval > 35 mins: the device will send a specific number of                            |  |  |  |
|                                 | LinkCheckReq MAC packets to the network server every reporting interval                            |  |  |  |
|                                 | to validate connectivity; If there is no response, the device will re-join the                     |  |  |  |
|                                 | network.                                                                                           |  |  |  |
| Number of                       | When rejoin mode is enabled, set the number of detection.                                          |  |  |  |
| Detection                       | Note: the actual sending number is Number of Detection + 1.                                        |  |  |  |
| LoRaWAN <sup>®</sup><br>Version | V1.0.2, V1.0.3 are available.                                                                      |  |  |  |
| Region                          | Frequency plan of this device.                                                                     |  |  |  |
| RX2 Data Rate                   | RX2 data rate to receive downlinks.                                                                |  |  |  |
| RX2 Frequency                   | RX2 frequency to receive downlinks.                                                                |  |  |  |
| Spreading Factor                | If ADR is disabled, the device will send data via this spreading factor.                           |  |  |  |
|                                 | Select the channel from channel list or enter the index to select the                              |  |  |  |
|                                 | frequency channel.                                                                                 |  |  |  |
| Channel                         | Index examples:                                                                                    |  |  |  |
| Ghanner                         | 1, 40: Enabling Channel 1 and Channel 40<br>1-40: Enabling Channel 1 to Channel 40                 |  |  |  |
|                                 | 1-40, 60: Enabling Channel 1 to Channel 40 and Channel 60<br>All: Enabling all channels            |  |  |  |

|              | Null: Indicates that all channels are disabled                         |  |  |
|--------------|------------------------------------------------------------------------|--|--|
| Confirm Mode | If the device does not receive ACK packet from network server, it will |  |  |
| Confirm Mode | resend data once.                                                      |  |  |
| ADR          | Allow network server to adjust data rate of the device.                |  |  |

#### Note:

- 1) Please contact sales for device EUI list if there are many units.
- 2) Please contact sales if you need random App keys before purchase.
- 3) Only OTAA mode supports rejoin mode.
- 4) Select OTAA mode when you connect device to Milesight IoT Cloud.

# 5.4 Report

VS133 supports to generate visual line chart or bar chart to display the people traffic and supports to export the report. Before using this feature, ensure that the device time is correct on **System** page.

| ishboard<br>ile | Time Unit | Hour Day Month Tin                  | e Range ③ 31/12/196 | 9 18:00:00 - 01/01/1970 18:00:00 | Line1 🗘 | Individuals Group Cour | nting Q s    | Search   |
|-----------------|-----------|-------------------------------------|---------------------|----------------------------------|---------|------------------------|--------------|----------|
| mmunication     |           | People Traffic Report Hour          | Line1               |                                  |         |                        | - <b>1</b> = | ¥        |
| port            |           | 11/10/2023 02:00 ~ 12/10/2023 02:00 |                     |                                  |         |                        |              |          |
| stem            |           | 50                                  |                     |                                  |         |                        |              |          |
|                 |           |                                     |                     |                                  |         |                        |              |          |
|                 |           | 40                                  |                     |                                  |         |                        |              |          |
|                 |           |                                     |                     |                                  |         |                        |              |          |
|                 |           |                                     |                     |                                  |         |                        |              |          |
|                 |           | 30                                  |                     |                                  |         |                        |              |          |
|                 |           |                                     |                     |                                  |         |                        |              | In 🔲 Out |
|                 |           | 20                                  |                     |                                  |         |                        |              | Out      |
|                 |           |                                     |                     |                                  |         |                        |              |          |
|                 |           |                                     |                     |                                  |         |                        |              |          |
|                 |           | 10                                  |                     |                                  |         |                        |              |          |
|                 |           |                                     |                     |                                  |         |                        |              |          |
|                 |           | 0                                   |                     |                                  |         |                        |              |          |
| nglish >        |           | 04:00                               | 06:00               | 12:00                            | 16:00   | 20:00                  | 12           |          |

| Parameters         | Description                                                             |  |  |  |
|--------------------|-------------------------------------------------------------------------|--|--|--|
| Event              | Select the event which you want to query the report. Line crossing      |  |  |  |
| Event              | counting, region people counting and dwell time detection are optional. |  |  |  |
| Time Unit          | Select the unit to generate the graph or export the data.               |  |  |  |
| Time Range         | Select the time range to generate the graph.                            |  |  |  |
| Line1              | Select the line to display the graph.                                   |  |  |  |
| Individuals Groups | Select the individuals counting reports or groups counting reports.     |  |  |  |
| Region1 🗘          | Select the region to display the graph.                                 |  |  |  |

Milesight

| Q Search                                                                 | Click to generate the graph according to the time range and line option.                                                                                                    |  |  |  |  |
|--------------------------------------------------------------------------|----------------------------------------------------------------------------------------------------|--|--|--|--|
| Export                                                                   | Export the historical traffic data as CSV file according to the selected time unit. The device can store up to one million data records to CSV file.                                                                                                    |  |  |  |  |
| Staff<br>Included/Excluded                                               | Select whether to contain staff counting values on the graph.                                                                                                    |  |  |  |  |
| A DD                                                                     | Select the display type as line or bar.                                                                                                    |  |  |  |  |
| 下                                                                        | Download the graph screenshot.                                                                                                    |  |  |  |  |
| ▶ilesight   □ Dashboard   □ Rule   □ communication   ● Report   ● System | Use Crossing Counting Region Recopit Counting   pe ① 31/12/1969 18:57:18 - 01/01/1970 18:57:18   Region C Q Search    People Counting Report Region  11/10/2023 02:00 - 12/10/2023 02:00     Count  Count  C |  |  |  |  |
| IS English →<br>▲ admin →                                                | 0 1100 1200 1100 1200                                                                                                    |  |  |  |  |

# 5.5 Validation

Video validation function can assist users in verifying the accuracy of people counting by setting up a video recording task.

| <b>M</b> ilesight | Recording Task |                         |                         |          |             |           |
|-------------------|----------------|-------------------------|-------------------------|----------|-------------|-----------|
| ili Dashboard     | Task Name      | Start Time              | End Time                | Duration | Task Status | Operation |
| 📱 Rule            | Task 1         | 2024-03-13 08:30:00.000 | 2024-03-13 09:00:00.000 | 30       | Finished    |           |
| Communication     |                |                         | +Add                    |          |             |           |
| C Report          |                |                         |                         |          |             |           |
| D Validation      |                |                         |                         |          |             |           |
| System            |                |                         |                         |          |             |           |
| 🗈 English 🔸       |                |                         |                         |          |             |           |
| 🚢 admin 🔸         |                |                         |                         |          |             |           |

| Parameters     | Description                                                          |
|----------------|----------------------------------------------------------------------|
| Task Name      | Show the task name.                                                  |
| Start/End Time | Show the start time and end time of this video.                      |
| Duration       | Show the length of the video.                                        |
| Task Status    | Show the video task status.                                          |
| Operation      | Click to check the video details, stop recording or delete the task. |
| +Add           | Click to add a video task. One device can add up to 12 tasks.        |

| Task Name             | Taskname                  |
|-----------------------|---------------------------|
| Recording Mode        | Record Now Setting Time   |
| Start Time            | © 25/03/2024 20:33:45.000 |
| Duration<br>nin(1~60) | 30                        |
| /ideo Quality         | Standard Low Quality      |
|                       |                           |

| Parameters     | Description                                                                                      |
|----------------|--------------------------------------------------------------------------------------------------|
| Task Name      | Customize a name for this task.                                                                  |
| Recording Mode | Record Now or Setting Time is optional.                                                          |
| Start Time     | Set the start recording time.                                                                    |
| Duration       | Set the duration of the recording, the duration of all tasks should not be more than 60 minutes. |
| Video Quality  | When video quality is low, the video size will be smaller and quicker to download.               |

#### Note:

- The setting time range of different tasks can not be overlap.
- Detection rules and ToF frequency parameters cannot be modified during the recording process.
- If the validation videos need to be played locally, please contact Milesight IoT support for a specialized player.

| Milesight         Dashboard         Rule         Communication         Report         Validation         System | <ul> <li>Task2</li> <li>Task2</li> &lt;</ul> | <ul> <li>Recording Task</li> <li>Task Name Task2</li> <li>Recording Status Finished</li> <li>Counting Data</li> <li>Counting Data</li> <li>Counting Data</li> <li>Counting Data</li> </ul>                                                                                                    |
|----------------------------------------------------------------------------------------------------|----------------------------------------------------------------------------------------------------|----------------------------------------------------------------------------------------------------|
|                                                                                                    | Parameters                                                                                                    | Description                                                                                                    |
|                                                                                                    | Start Recording                                                                                                    | Clicking <b>Start Recording</b> to initiate the recording task. You can manually click <b>Stop Recording</b> to end the recording, or it will automatically stop when the recording time reaches 60 minutes.                                                                                                    |
| Video<br>Task                                                                                                   | Set a Task of<br>Recording                                                                                                    | Configure the start time and duration of the recording. The duration can be set from 1 to 60 minutes. Clicking <b>Cancel Task</b> manually will cancel the recording schedule.  Set a Task of Recording  Start Time O 05/12/2023 16:22:39.000 Ouration Ouration O 05/12/2023 16:22:39.000 O 05/12/2023 16:22:39.000 O 05/12/2023 16:22:39.000 O 05/12/2023 16:22:39.000 O 05/12/2023 16:22:39.000 O 05/12/2023 16:22:39.000 O 05/12/2023 16:22:39.000 O 05/12/2023 16:22:39.000 O 05/12/2023 16:22:39.000 O 0 0 0 0 0 0 0 0 0 0 0 0 0 0 0 0 0 |
|                                                                                                    | Detection Line Off                                                                                                    | Enable/Disable detection lines in the recording footage.                                                                                                    |
|                                                                                                    | U-turn Area Off                                                                                                    | Enable/Disable u-turn area in the recording footage.                                                                                                    |
| Playback                                                                                                    | Detection Region Off                                                                                                    | Enable/Disable detection region in the recording footage.                                                                                                    |
| Button                                                                                                    | Tracking Line Off                                                                                                    | Enable/Disable tracking line in the recording footage.                                                                                                    |
|                                                                                                    | < 0 ▷ ⊠                                                                                                    | Rewind/Pause/Play/Forward(supports switching between 0.5x, 1x, 2x, and 4x playback speed).                                                                                                    |
|                                                                                                    | 15:20:50.035 / 15:21:04.000                                                                                                    | Start time and end time of the recording.                                                                                                    |
|                                                                                                    | .↓                                                                                                    | Download video stream footage.                                                                                                    |

# 5.6 System

Milesight

# 5.6.1 Device Info

All information about the hardware and software can be checked on this page.

| Device Info.     |                    |
|------------------|--------------------|
| Device Name      | People Counter × ✓ |
| Product Model    | VS133-915M         |
| SN               | 6757D13928710005   |
| Hardware Version | V1.0               |
| Software Version | V_133.1.0.1-b-t14  |
| MAC Address      | 24:E1:24:FF:00:04  |

### 5.6.2 User

| Username | User Level    | Operation |
|----------|---------------|-----------|
| admin    | Administrator | C (0)     |

| Parameters | Description                                       |
|------------|---------------------------------------------------|
| ß          | You can change the login password of this device. |

0

| Username                                                   | admin                    |    |
|------------------------------------------------------------|--------------------------|----|
| User Level                                                 | Administrator            | \$ |
| Administrator Password                                     |                          |    |
| New Password                                               |                          |    |
| Confirm                                                    |                          |    |
| At least:<br>• 8 characters<br>• 2 types of characters: No | umber, letter and symbol |    |

Click to set three security questions for your device. In case that you forget the password, you can click **Forget Password** button on login page to reset the password by answering three security questions correctly.

| Password           |                              |   |
|--------------------|------------------------------|---|
| Security Question1 | What is your lucky number?   |   |
| Answer1            |                              |   |
| Security Question2 | What is your favorite sport? |   |
| Answer2            |                              |   |
| Security Question3 | What is your favorite game?  | 3 |
| Answer3            |                              |   |

Click to add a viewer, who will only have access to the "Dashboard" and "Report" interfaces.

# 5.6.3 Time Configuration

Milesight

| 01/08/2023 | 1                      |                        |                                       |                                                |                                                       |                                                               |
|------------|------------------------|------------------------|---------------------------------------|------------------------------------------------|-------------------------------------------------------|---------------------------------------------------------------|
| 05:36:15   |                        |                        |                                       |                                                |                                                       |                                                               |
|            |                        |                        |                                       |                                                |                                                       |                                                               |
| UTC-0:00 W | /estern Europ          | bean <sup>-</sup>      | Time (WE                              | T), Gre                                        | enwich M                                              | € \$                                                          |
|            |                        |                        |                                       |                                                |                                                       | D                                                             |
| May.       | Last                   | \$                     | Sun.                                  | \$                                             | 02:00                                                 | \$                                                            |
|            |                        |                        |                                       |                                                |                                                       |                                                               |
| Oct.       | Last                   | ÷                      | Sun.                                  | Ŷ                                              | 03:00                                                 | \$                                                            |
| Oct. 3     | Last                   | \$                     | Sun.                                  | \$                                             | 03:00                                                 | \$                                                            |
|            | Last                   | ~ ~                    | Sun.                                  | \$                                             | 03:00                                                 |                                                               |
|            | Last                   | ÷                      | Sun,                                  | <b>`</b>                                       |                                                       |                                                               |
|            | 05:36:15<br>UTC-0:00 W | UTC-0:00 Western Europ | 05:36:15<br>UTC-0:00 Western European | 05:36:15<br>UTC-0:00 Western European Time (WE | 05:36:15<br>UTC-0:00 Western European Time (WET), Gre | 05:36:15<br>UTC-0:00 Western European Time (WET), Greenwich M |

| Parameters       | Description                                                           |  |  |  |  |  |
|------------------|-----------------------------------------------------------------------|--|--|--|--|--|
| Time Zone        | Choose the time zone for your location.                               |  |  |  |  |  |
|                  | Enable or disable Daylight Saving Time (DST).                         |  |  |  |  |  |
| Daylight Saving  | Start Time: the start time of DST time range.                         |  |  |  |  |  |
| Time             | End Time: the end time of DST time range.                             |  |  |  |  |  |
|                  | DST Bias: the DST time will be faster according to this bias setting. |  |  |  |  |  |
| Setting Time     | Set the device time manually.                                         |  |  |  |  |  |
| Synchronize with |                                                                       |  |  |  |  |  |
| computer time    | Synchronize the time with your computer.                              |  |  |  |  |  |

# 5.6.4 System Maintenance

Milesight

| Modulation Mo | ode A            |                                                       |
|---------------|------------------|-------------------------------------------------------|
|               |                  | Always Or                                             |
|               | © 09:00          | - 22:00                                               |
|               |                  |                                                       |
|               |                  |                                                       |
|               |                  |                                                       |
| n             |                  | Ва                                                    |
|               |                  | A                                                     |
|               |                  |                                                       |
|               |                  |                                                       |
|               |                  |                                                       |
|               |                  |                                                       |
|               |                  |                                                       |
| e automatio   |                  |                                                       |
|               | n<br>ocess takes | n<br>ocess takes 1-10 minut<br>e automatic reboot wil |

| l Backup a | and Restore |        |           |            |       |          |       |              |    |
|------------|-------------|--------|-----------|------------|-------|----------|-------|--------------|----|
| Export C   | onfig File  |        |           |            |       |          | Expor | t            |    |
| Import C   | onfig File  |        |           |            |       | D        | Imp   | port         |    |
| Parameters |             |        |           | Descrip    | otion |          |       |              |    |
| Frequency  | Adjust tł   | ne ToF | frequency | modulation | mode  | to avoid | the   | interference | of |

24

 $\hat{\phantom{a}}$ 

V\_133.1.0.6

Upgrade

Х

| Adjustment      | surrounding IR devices. Please avoid using the same mode if there are multiple                                                                          |  |  |  |  |
|-----------------|----------------------------------------------------------------------------------------------------|--|--|--|--|
|                 | VS133 devices around.                                                                                                    |  |  |  |  |
|                 | Note: if there is only one option, please contact Milesight IoT support:                                                                                |  |  |  |  |
|                 | iot.support@milesight.com                                                                                                    |  |  |  |  |
|                 | Adjust the ToF light mode as Always On or Schedule. When using Schedule mode, the device will only turn on the ToF light during scheduled time range to |  |  |  |  |
|                 | save power.                                                                                                    |  |  |  |  |
| ToF Lighting    | Note:                                                                                                    |  |  |  |  |
| Mode            | 1) ToF light off will not affect the periodic report.                                                                                                   |  |  |  |  |
|                 | 2) During validation, the ToF lighting will be fixed as On irregardless of its                                                                          |  |  |  |  |
|                 | lighting mode configuration.                                                                                                    |  |  |  |  |
| ToF Noise       |                                                                                                    |  |  |  |  |
| Filtering       | Filter the noisy point on the screen when working with dark floor or carpet.                                                                            |  |  |  |  |
| Filtering       |                                                                                                    |  |  |  |  |
| Noise Filtering | When installing in a spacious environment with black carpet, it is                                                                                      |  |  |  |  |
| Strength        | recommended to set the strength as 2; when installing in a narrow environment                                                                           |  |  |  |  |
|                 | with black carpet, it is recommended to set the strength as 10.                                                                                         |  |  |  |  |
|                 | Recovery device basic configuration: keep the IP settings and user information                                                                          |  |  |  |  |
| Reset           | when resetting.                                                                                                    |  |  |  |  |
|                 | Recovery device to factory settings: reset device to factory default, which                                                                             |  |  |  |  |
|                 | needs to verify admin password.                                                                                                    |  |  |  |  |
| Reboot          | Restart the device immediately.                                                                                                    |  |  |  |  |
|                 | Click the folder icon and select the upgrading file, then click the <b>Upgrade</b> button                                                               |  |  |  |  |
| Upgrade         | to upgrade. The update is done when the system reboots successfully.                                                                                    |  |  |  |  |
|                 | Note: The upgrade process takes about 1-10 minutes. Do not turn off the power                                                                           |  |  |  |  |
|                 | and complete automatic restart after the upgrade.                                                                                                    |  |  |  |  |
| Backup and      | Export Config File: Export configuration file.                                                                                                    |  |  |  |  |
| Restore         | Import Config File: Click the file icon and select the configuration file, click                                                                        |  |  |  |  |
| RESIDIE         | Import button to import configuration file.                                                                                                    |  |  |  |  |
|                 | ······································                                                                                                    |  |  |  |  |

# 6. Installation Instruction

Parameter definition:

| Parameters       | Explanation                         | Value         |
|------------------|-------------------------------------|---------------|
| Н                | Installation height                 | ≤3.5 m        |
| d                | Minimum detection distance of VS133 | 0.5 m         |
| Δd               | Distance measurement error of VS133 | 0.035 m       |
| h <sub>max</sub> | Maximum pedestrian height           | Example 1.8 m |
| h <sub>min</sub> | Minimum pedestrian height           | Example 1.7 m |
| α                | ToF horizontal field of view angle  | 98°           |
| β                | ToF vertical field of view angle    | 80°           |
| x                | Length of detection range           |               |
| у                | Width of detection range            |               |

# 6.1 Installation Height

Milesight

The maximum installation height is 3.5 m and the minimum installation height is  $h_{max}+d+\Delta d$ . For example, when the maximum pedestrian height is 1.8 m, then the minimum installation height is 1.8+0.5+0.035=2.335 m.

# 6.2 Covered Detection Area

The detection area covered by the device is related to the field of view angle of the device, the installation height and the target height. The length of the detection area is approximately  $x=2.300\times(H-h_{min})$  and the width of the detection area is approximately  $y=1.678 \times (H-h_{min})$ .

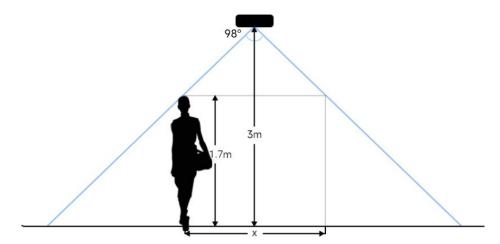

For example, if the Minimum height of pedestrians is 1.7 m, the detection area corresponding to each installation height is as follows:

| Installation Height | FoV Monitored Area (m) | Detection Area (m) |
|---------------------|------------------------|--------------------|
| 2.5                 | 5.75 × 4.20            | 1.84 × 1.34        |
| 2.6                 | 5.98 × 4.36            | 2.07 × 1.51        |
| 2.7                 | 6.21 × 4.53            | 2.30 × 1.68        |
| 2.8                 | 6.44 × 4.70            | 2.53 × 1.85        |
| 2.9                 | 6.67 × 4.87            | 2.76 × 2.01        |
| 3.0                 | 6.90 × 5.03            | 2.99 × 2.18        |
| 3.1                 | 7.13 × 5.20            | 3.22 × 2.35        |
| 3.2                 | 7.36 × 5.37            | 3.45 × 2.52        |
| 3.3                 | 7.59 × 5.54            | 3.68 × 2.69        |
| 3.4                 | 7.82 × 5.71            | 3.91 × 2.85        |
| 3.5                 | 8.05 × 5.87            | 4.14 × 3.02        |

### 6.3 Environment Requirements

• Dark floor/carpet (black, grey, etc.) will affect the device to count staffs when Staff

#### Detection is enabled.

Milesight

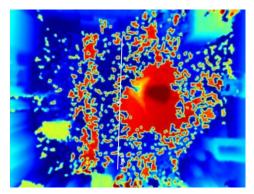

- Avoid 940nm light which may result in incorrect counting.
- Outdoor sunlight shining on the over channel will not have any effect, but the mirrored reflections that allow sunlight to shine on the ToF Sensor should be avoided.
- When the carpet/floor is black, make sure there are no obstacles within a 60cm hemisphere range in the direction of the device. Otherwise, the device imaging may appear abnormally red.

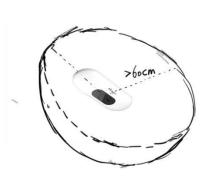

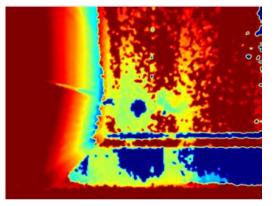

### 6.4 Installation

### **Ceiling Mount**

Step 1: Ensure the thickness of the ceiling is more than 30 mm, rill 4 holes with a diameter of 6mm according to the mounting holes of device. If the wire needs to be extended to the interior of the ceiling, a wire hole with a suitable size is also required to be drilled.

Step 2: Fix the wall plugs into the ceiling holes.

Step 3: Remove the cover on the device, and then connect all required wires and pass them through the wire hole behind the device or block on the side of the device if the wires need to be protruded from the side of the device.

Step 4: Fix the device to the wall plugs via mounting screws; remember to adjust the mounting direction according to the detection area requirement.

Step 5: Fix the cover back to the device.

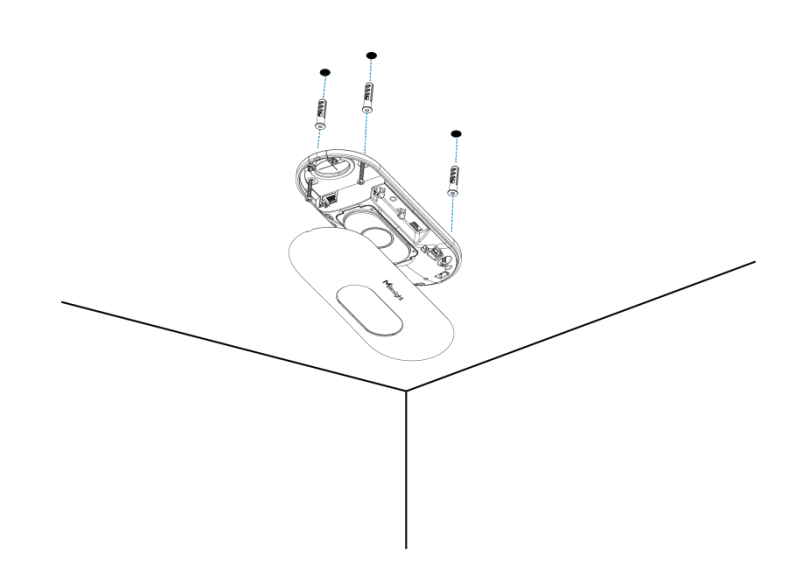

# Ceiling/Lintel Mount (with Optional VB01 Multifunctional Bracket)

Step 1: Attach the mounting plate to the device with 4 screws.

Step 2: Fix the pole to the mounting plate with the hole on the plate.

Step 3: Adjust the length of the pole, then adjust the direction of 3-axis ball and tighten it with the handle.

Step 4: Determine the mounting location and drill 3 holes, fix the wall plugs into the mounting holes, then fix the bracket base to the wall plugs via mounting screws.

(Note: If the wire needs to be extended to the interior of the ceiling or wall, a wire hole with a suitable size is also required to be drilled.)

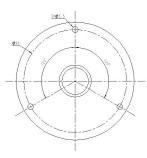

Step 5: Remove the cover on the device, and then connect all required wires and pass them through the inside of pole.

Step 6: Fix the pole to bracket base with screws and nuts.

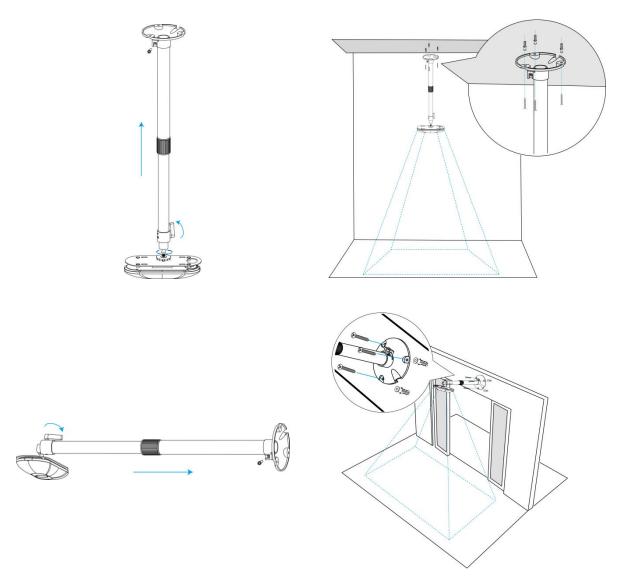

#### Note:

- Tilt installation should be avoided. Ensure that the front of the device and the ground plane are paralleled.
- Avoid installing the device against the wall and ensure that the device keeps away from the wall at least 30 cm on the short side and 50 cm on the long side.

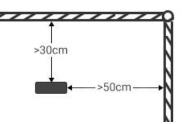

- Ensure that there are no other objects blocking the ToF light within a 30 cm radius of the front of the device.
- When you install devices on the top of swinging doors, it is suggested to keep the door normally open. If the door must be normally closed, please install the device on the other side of the door to keep away from the door movement. And it is suggested to keep away from the door with a distance of at least 30 cm.

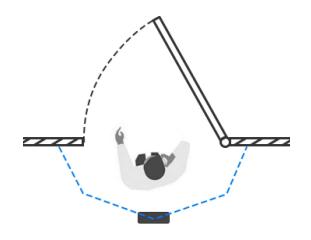

# 6.5 Factors Affecting Accuracy

- Wearing a fisherman's hat or carrying a cardboard box on the shoulder: The target will not be recognized because it will become unlike a human in depth map.
- Handheld or cart-carrying a humanoid doll with sufficient height to pass by: The doll will be mistakenly detected as people because it is human-like in depth map.

# 7. Communication Protocol

# 7.1 Uplink Data

VS133 reports basic information of sensor whenever joining the network and the number of people periodically. For decoder examples please find files on <a href="https://github.com/Milesight-IoT/SensorDecoders">https://github.com/Milesight-IoT/SensorDecoders</a>.

| Channel | Туре                     | Description                                      |
|---------|--------------------------|--------------------------------------------------|
|         | 01 (Protocol Version)    | 01=> V1                                          |
| ff      | 09 (Hardware Version)    | 01 04 => V1.4                                    |
|         | 16 (Device SN)           | 16 digits                                        |
|         | 1f (Software Version)    | 85 01 00 05 => 133.1.0.5                         |
| 03      | d2 (Accumulated counter) | Line 1 accumulated in counter, 4 bytes           |
| 04      | d2 (Accumulated counter) | Line 1 accumulated out counter, 4 bytes          |
|         |                          | Line 1:                                          |
| 05      | cc (Periodic counter)    | Byte 1-2: in counter during the report interval  |
|         |                          | Byte 3-4: out counter during the report interval |
| 06      | d2 (Accumulated counter) | Line 2 accumulated in counter, 4 bytes           |
| 07      | d2 (Accumulated counter) | Line 2 accumulated out counter, 4 bytes          |
| 08      | cc (Periodic counter)    | Line 2:                                          |

|    |                          | Byte 1-2: in counter during the report interval  |
|----|--------------------------|--------------------------------------------------|
|    |                          | Byte 3-4: out counter during the report interval |
| 09 | d2 (Accumulated counter) | Line 3 accumulated in counter, 4 bytes           |
| 0a | d2 (Accumulated counter) | Line 3 accumulated out counter, 4 bytes          |
|    |                          | Line 3:                                          |
| 0b | cc (Periodic Counter)    | Byte 1-2: in counter during the report interval  |
|    |                          | Byte 3-4: out counter during the report interval |
| 0c | d2 (Accumulated counter) | Line 4 accumulated in counter, 4 bytes           |
| 0d | d2 (Accumulated counter) | Line 4 accumulated out counter, 4 bytes          |
|    |                          | Line 4:                                          |
| 0e | cc (Periodic Counter)    | Byte 1-2: in counter during the report interval  |
|    |                          | Byte 3-4: out counter during the report interval |
|    |                          | Byte 1: number of people in region 1             |
| Of | e3 (Region Monitoring)   | Byte 2: number of people in region 2             |
| UT |                          | Byte 3: number of people in region 3             |
|    |                          | Byte 4: number of people in region 4             |
|    |                          | Byte 1: region ID                                |
| 10 | e4 (Region Monitoring)   | Byte 2-3: avg. dwell time                        |
|    |                          | Byte 4-5: max. dwell time                        |
|    |                          |                                                  |

**Note:** If children distinction feature or staff detection feature is enabled, the counter uplinks will minus children and staff. For example, if children distinction is enabled, the accumulated in counter=total in counter-children in, the accumulated out counter=total out counter-children out. **Example:** 

1. Device information

|         | ff0101 ff166600b09409760000 ff090102 ff1f85010001 |             |         |                          |                             |  |  |
|---------|---------------------------------------------------|-------------|---------|--------------------------|-----------------------------|--|--|
| Channel | Туре                                              | Value       | Channel | Туре                     | Value                       |  |  |
| ff      | 01<br>(Protocol<br>Version)                       | 01 (V1)     | ff      | 16(Device<br>SN)         | 66 00 b0 94<br>09 76 00 00  |  |  |
| Channel | Туре                                              | Value       | Channel | Туре                     | Value                       |  |  |
| ff      | 09<br>(Hardware<br>version)                       | 0102 (V1.2) | ff      | 1f (Software<br>version) | 85 01 00 01<br>(V133.1.0.1) |  |  |

### 2. Line 1 People counter

| 03d205000000 04d203000000 05cc02000100 |                                       |  |  |  |  |  |
|----------------------------------------|---------------------------------------|--|--|--|--|--|
| Channel                                | Channel Type Value Channel Type Value |  |  |  |  |  |

| 03      | d2<br>(accumulated<br>in counter) | 05 00 00 00 =><br>00 00 00 05=5 | 04 | d2<br>(accumulated<br>out counter) | 03 00 00 00<br>=> 00 00 00<br>03=3 |
|---------|-----------------------------------|---------------------------------|----|------------------------------------|------------------------------------|
| Channel | Туре                              | Value                           |    |                                    |                                    |
|         |                                   | In: 02 00 => 00                 |    |                                    |                                    |
| 05      | cc (Periodic                      | 02 = 2                          |    |                                    |                                    |
| 05      | Counter)                          | Out: 01 00 => 00                |    |                                    |                                    |
|         |                                   | 01 =1                           |    |                                    |                                    |

# 7.2 Downlink Command

VS133 supports to configure the device via downlink commands. Application port is 85 by default.

| Channel | Туре                                   | Description                                    |
|---------|----------------------------------------|------------------------------------------------|
|         | 10 (Reboot)                            | ff (Reserved)                                  |
|         | 03 (Reporting Interval)                | 2 Bytes, unit: s                               |
|         | 04 (Confirm Mode)                      | 00: disable, 01: enable                        |
|         |                                        | Byte 1: Channel index range                    |
|         |                                        | 01: 0-15                                       |
|         |                                        | 02: 16-31                                      |
|         |                                        | 03: 32-47                                      |
|         | 05 (LoRaWAN <sup>®</sup> Channel Mask) | 04: 48-63                                      |
|         |                                        | 05: 64-79                                      |
| ff      |                                        | 06: 80-95                                      |
|         |                                        | Byte 2-3: indicate disable or enable via every |
|         |                                        | bit, 0=disable, 1=enable                       |
|         | 40 (ADR)                               | 00: disable, 01: enable                        |
|         | 41 (Application Port)                  | 1 Byte, default is 85                          |
|         | 42 (Wi-Fi)                             | 00: disable, 01: enable                        |
|         | 43 (People Counting Periodic           | 00. diashla 01. seekla                         |
|         | Report)                                | 00: disable, 01: enable                        |
|         | 51 (Clear the accumulated              | ff (Decented)                                  |
|         | counting)                              | ff (Reserved)                                  |

**Note:** After changing any parameter of LoRaWAN<sup>®</sup> settings, the device will re-join the network. **Example:** 

1. Disable Wi-Fi.

| ff4200  |            |             |  |  |
|---------|------------|-------------|--|--|
| Channel | Туре       | Value       |  |  |
| ff      | 42 (Wi-Fi) | 00: disable |  |  |

### 2. Set AU915 or US915 channel mask as 8-15.

| ff0501ff00 ff05020000 ff05030000 ff05040000 ff05050000 |                    |                                                  |  |  |
|--------------------------------------------------------|--------------------|--------------------------------------------------|--|--|
| Channel                                                | Туре               | Value                                            |  |  |
| ff                                                     | 05                 | 01: Channel index 0-15, ff00 => 8-15 is enabled  |  |  |
|                                                        | (Set Channel Mask) | 02-05: Channel index 16-79, 0000 => all disabled |  |  |

#### 3. Reboot the device.

| ff10ff  |             |               |  |
|---------|-------------|---------------|--|
| Channel | Туре        | Value         |  |
| ff      | 10 (Reboot) | ff (Reserved) |  |

### 4. Set reporting interval as 20 minutes.

| ff03b004 |                  |                        |  |
|----------|------------------|------------------------|--|
| Channel  | Туре             | Value                  |  |
| ff       | 03(Set Reporting | b0 04 => 04 b0 = 1200s |  |
|          | Interval)        | =20 minutes            |  |

-END-